# Configura Jabber per Android per la registrazione come dispositivo BOT o TAB ٦

### Sommario

Introduzione **Problema** Soluzione

### Introduzione

Questo documento descrive i diversi agenti utente di registrazione disponibili sul client Jabber per Android e come configurarli manualmente.

Questo documento offre ulteriori dettagli su alcuni degli argomenti trattati nel documento intitolato [Esempio di configurazione di Jabber per Android.](/content/en/us/support/docs/voice-unified-communications/unified-communications-manager-version-85/113471-jabber-android-00.html)

Si consiglia di leggere anche l'altro documento per un esempio di configurazione più dettagliata di Cisco Jabber per Android.

Contributo di Neo Jiang, Cisco TAC Engineer.

## Problema

Passi da riprodurre:

- Call Manager configurato con Cisco Dual Mode per Android (BOT) e Cisco Jabber per 1. dispositivi Tablet (TAB).
- 2. Entrambe le periferiche sono assegnate allo stesso utente finale.
- L'utente avvia Jabber per Android sul tablet e si registra come dispositivo BOT invece che 3. come dispositivo TAB.

### Soluzione

L'opzione Advanced Settings (Impostazioni avanzate), Register without mobile phone integration (Registra senza integrazione telefono cellulare)è disattivata per impostazione predefinita, quindi l'agente utente Jabber SIP è Cisco-SOUNDWAVE:

REGISTER sip:cucmpub.ciscodomain.local SIP/2.0 Via: SIP/2.0/TCP 192.168.1.170:35936;branch=z9hG4bK18952482 From: 1111@cucmpub.ciscodomain.local To: 1111@cucmpub.ciscodomain.local Call-ID: f4f1e1ff-30280002-7ed309e2-10521e5b@192.168.1.170 Max-Forwards: 70 Date: Mon, 16 Jan 2017 00:43:24 GMT CSeq: 105 REGISTER User-Agent: Cisco-SOUNDWAVE

Attivando questa opzione in Impostazioni avanzate, Jabber si registra con User-Agent come Cisco-TAB:

REGISTER sip:cucmpub.ciscodomain.local SIP/2.0 Via: SIP/2.0/TCP 192.168.1.170:37988;branch=z9hG4bK0a3241dd From: 7626@cucmpub.ciscodomain.local To: 7626@cucmpub.ciscodomain.local Call-ID: f4f1e1ff-30280003-29831859-0284bdcf@192.168.1.170 Max-Forwards: 70 Date: Mon, 16 Jan 2017 00:44:32 GMT CSeq: 107 REGISTER User-Agent: Cisco-TAB

L'opzione Registra senza integrazione con il cellulare può essere visualizzata nella pagina Impostazioni avanzate qui:

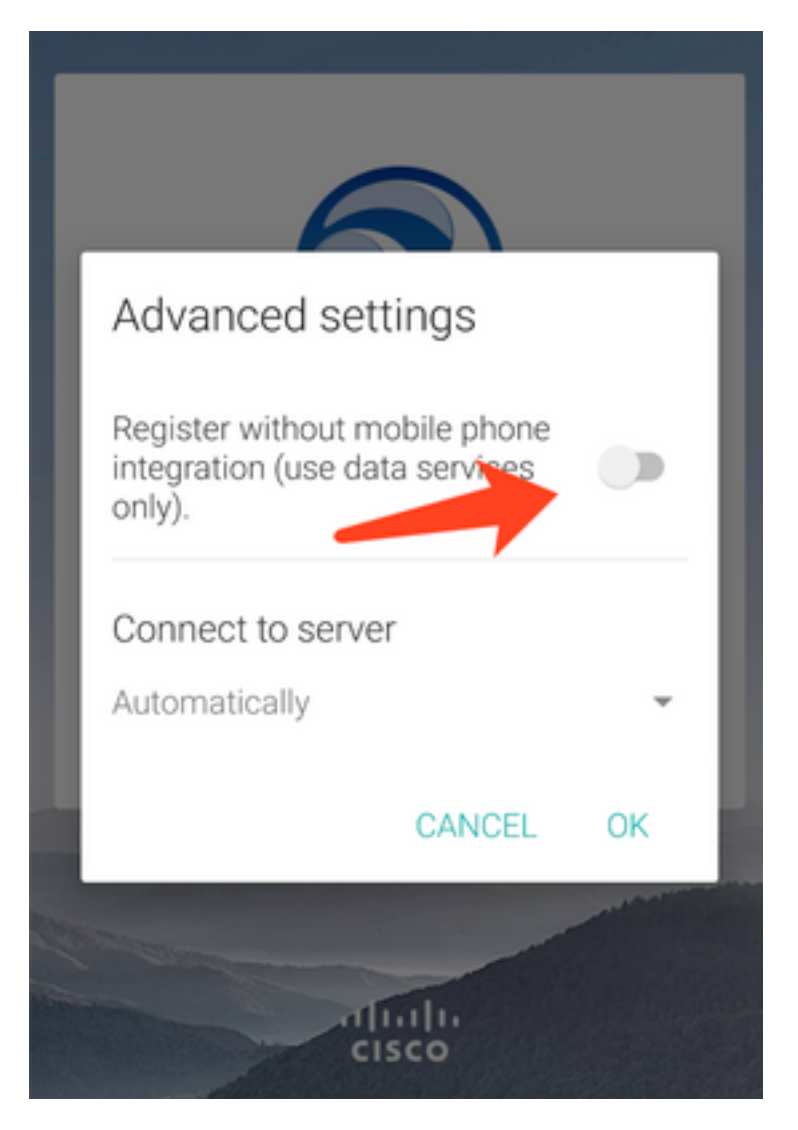